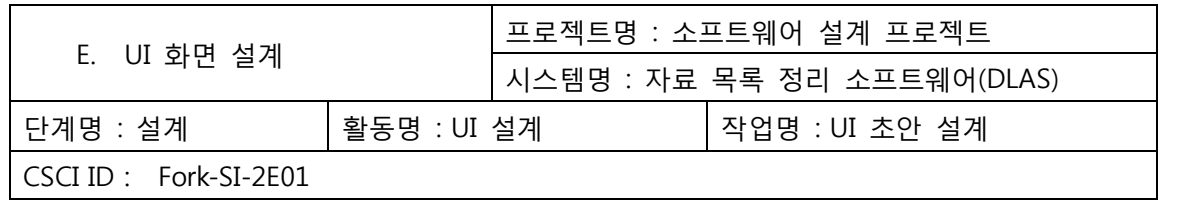

**1**

# Software Project Screen Design Version 1.0

2008. 5. 19

Fork

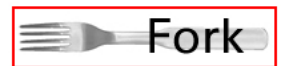

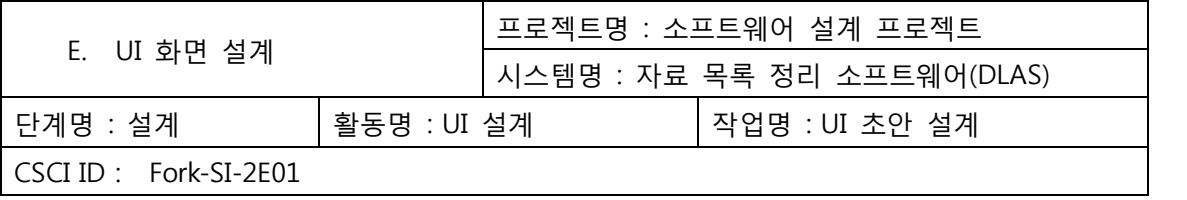

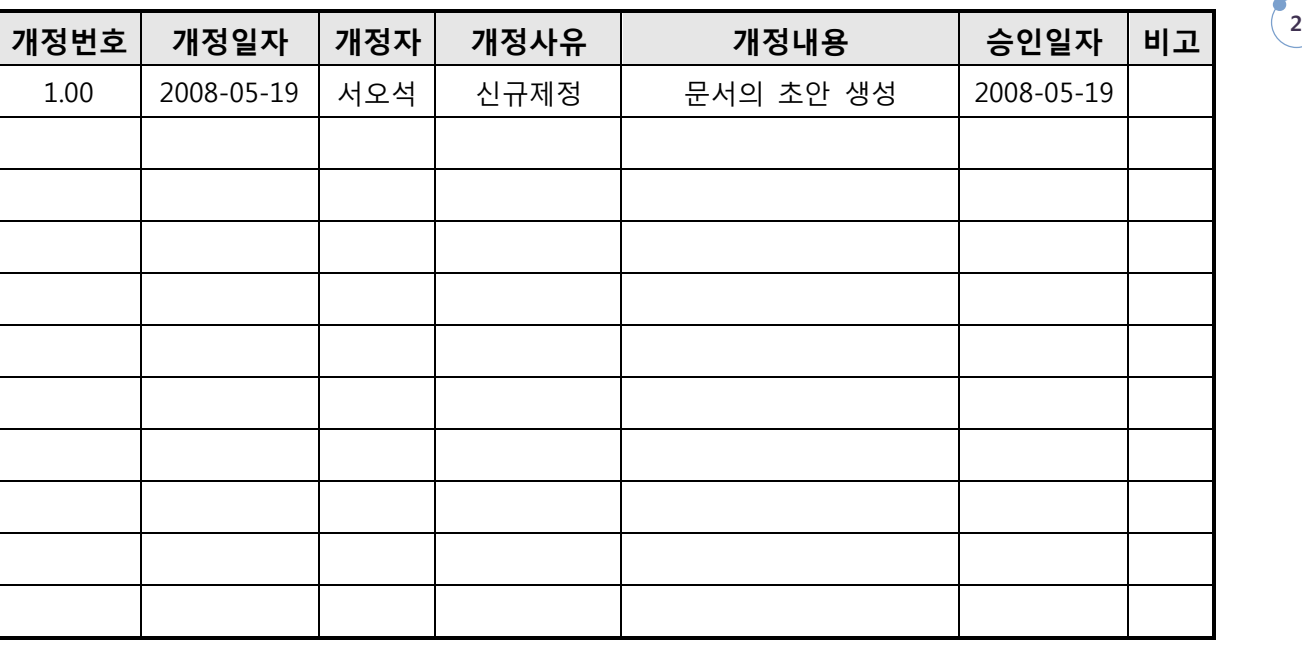

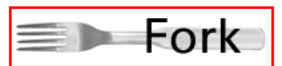

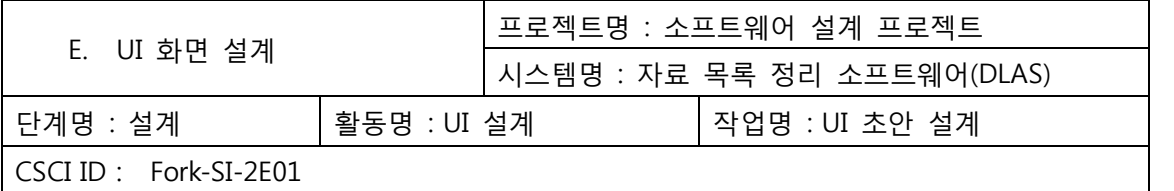

# 목차

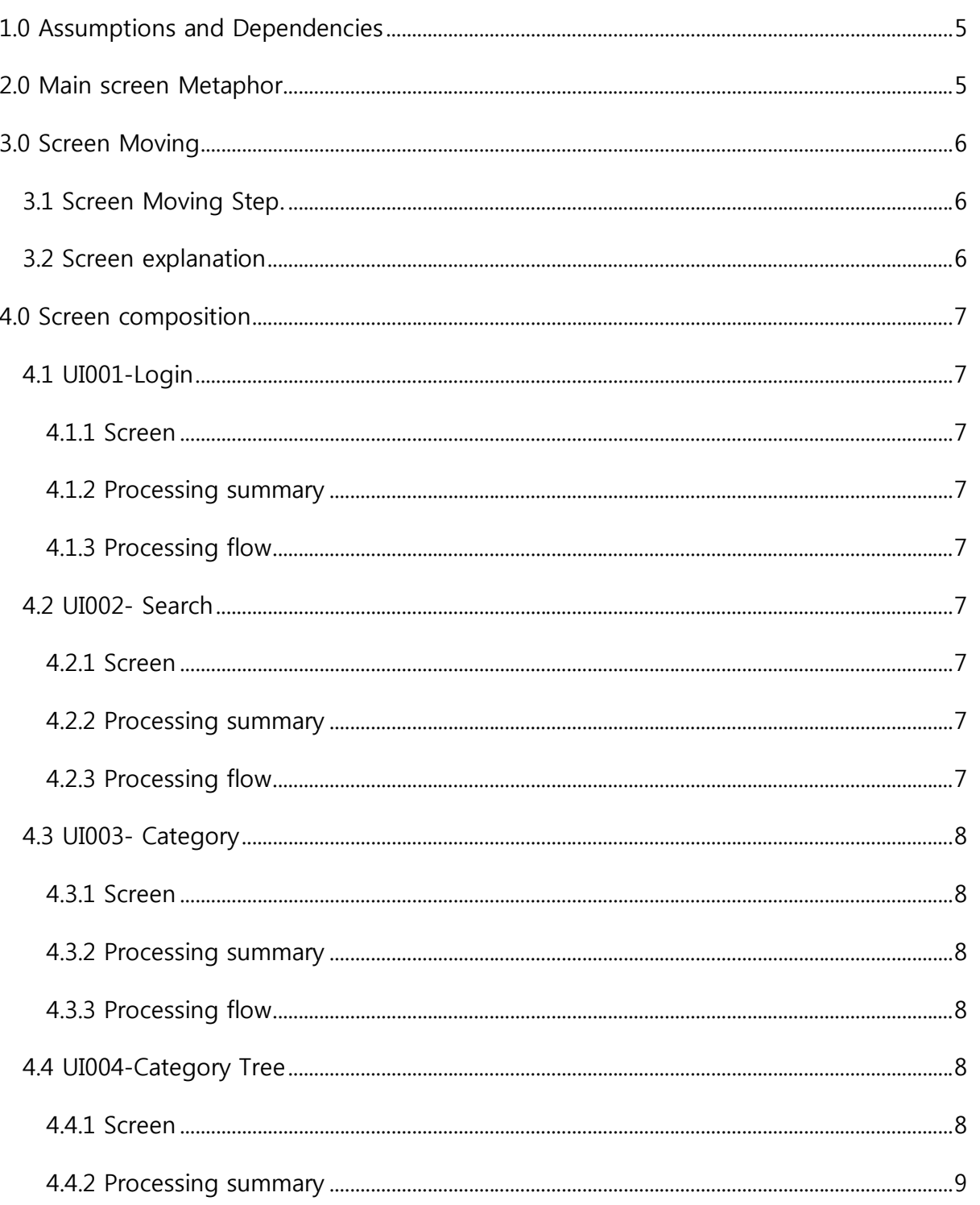

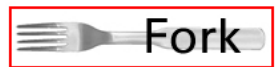

 $\begin{array}{c} \hline \hline 3 \\ \hline \end{array}$ 

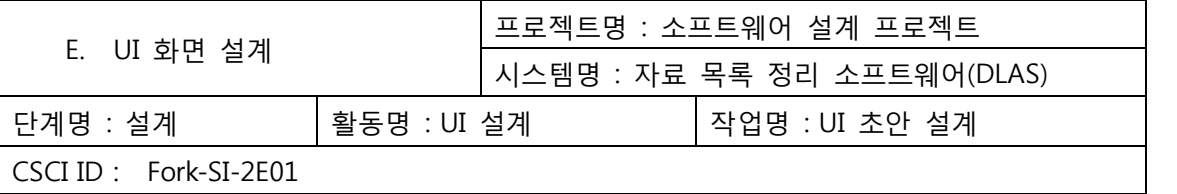

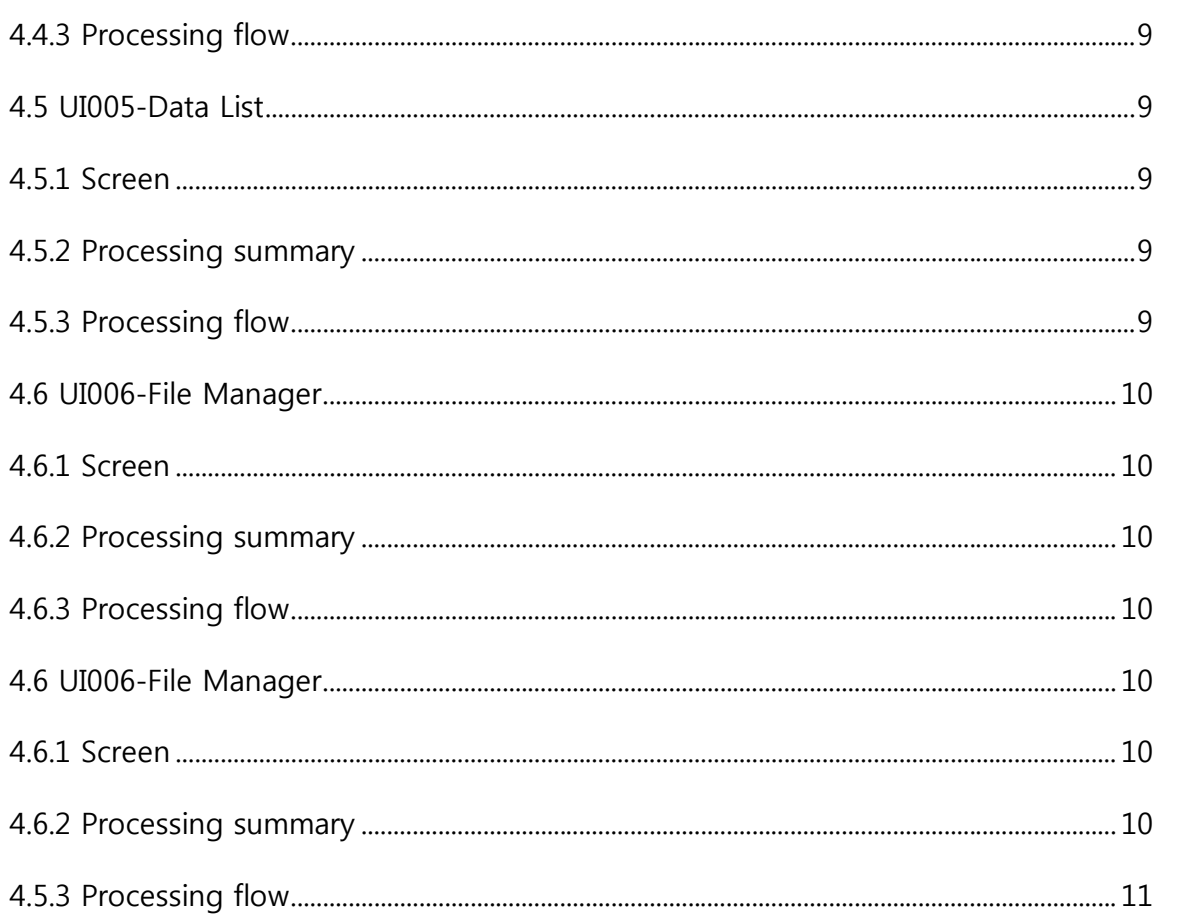

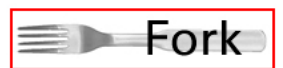

 $\bigodot$ 

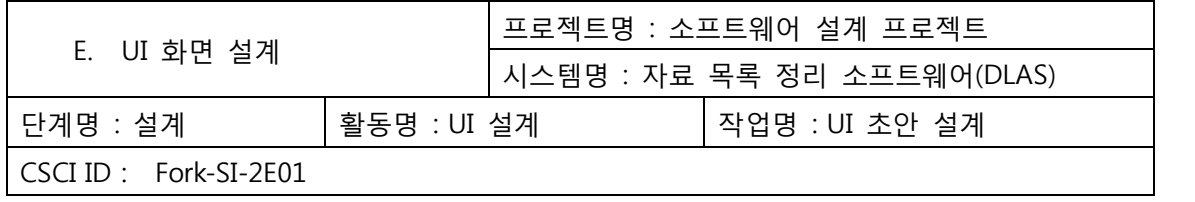

# 1.0 Assumptions and Dependencies

**본 UI의 관련된 문서의 표기는 프로젝트 전체를 구성한 부분과 파일을 업로드할 때 사 용되는 폼을 기술하였음을 명시한다.**

**5**

 $\equiv$  Fork

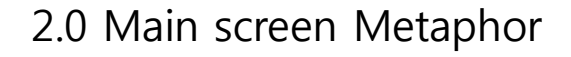

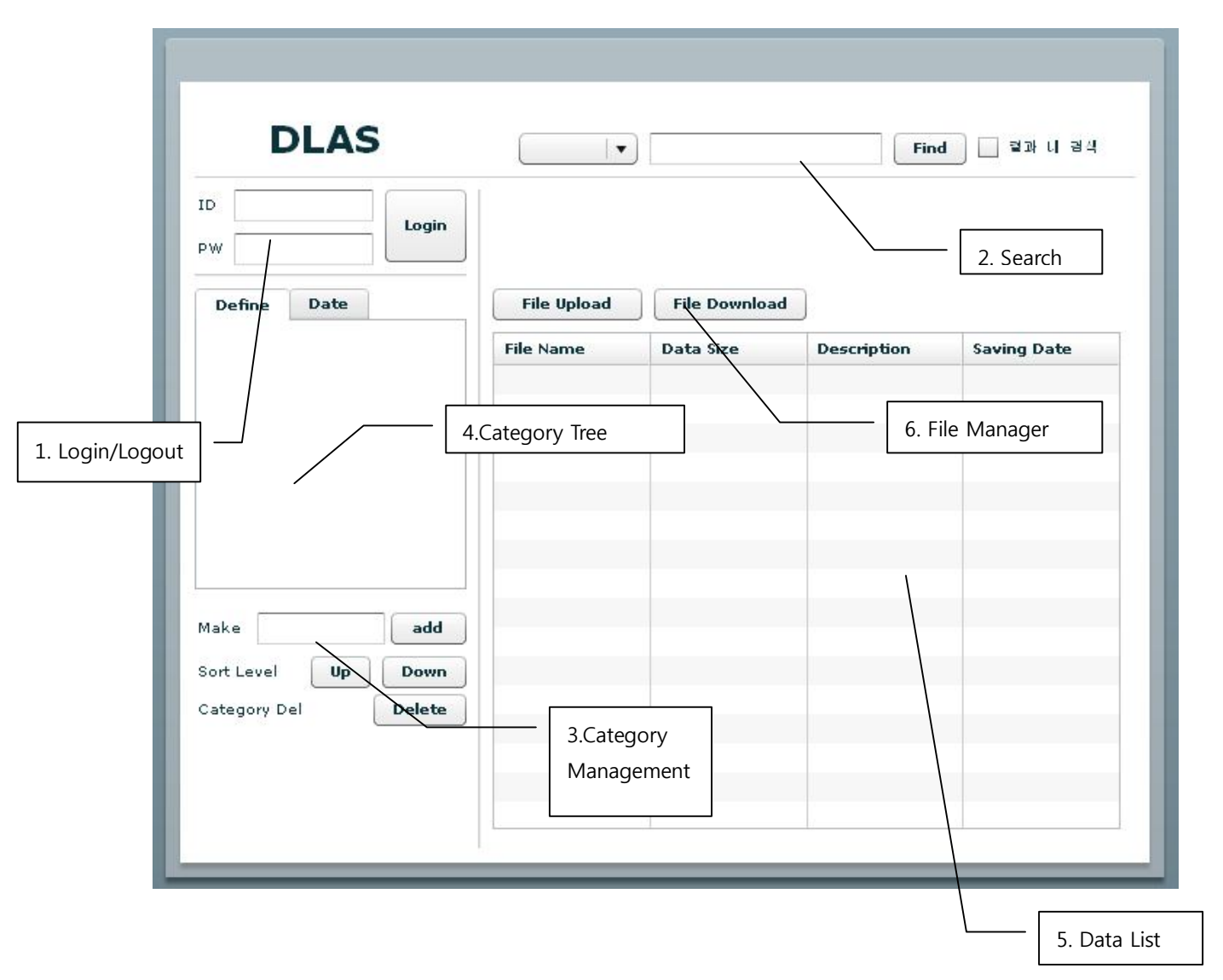

- 1. 로그인/ 로그아웃을 담당하는 폼이다. 사용자는 여기서 로그인을 하거나 로그아 웃을 한다
- 2. 데이터의 검색을 위한 폼으로 사용자는 여기서 자신이 원하는 데이터를 검색한다.

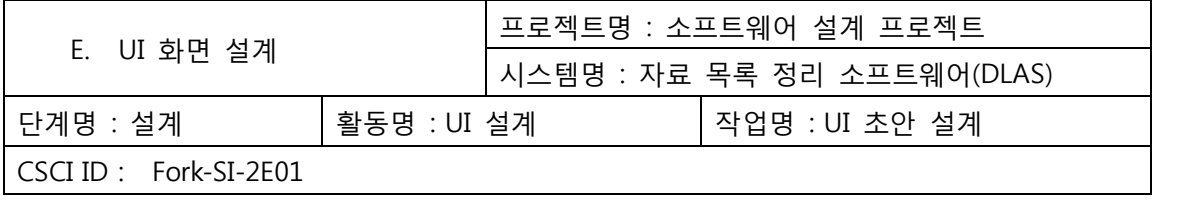

- 3. 사용자는 카테고리의 관리를 하게 되며 카테고리를 추가 수정 삭제 할 수 있따.
- 4. 사용자가 지정하거나 시스템이 제공하는 카테고리의 트리를 보여주는 폼이다.
- 5. 검색된 데이터가 출력되는 리스트 폼이다 사용자는 상단의 컬럼을 클릭하여 정렬 을 할 수 있다.
- 6. 파일을 업로드나 다운로드하기 위한 버튼들이다. 업도르를 하는 경우는 새로운 팝업으로 파일의 내용을 입력하는 폼이 출력된다.

# 3.0 Screen Moving

3.1 Screen Moving Step.

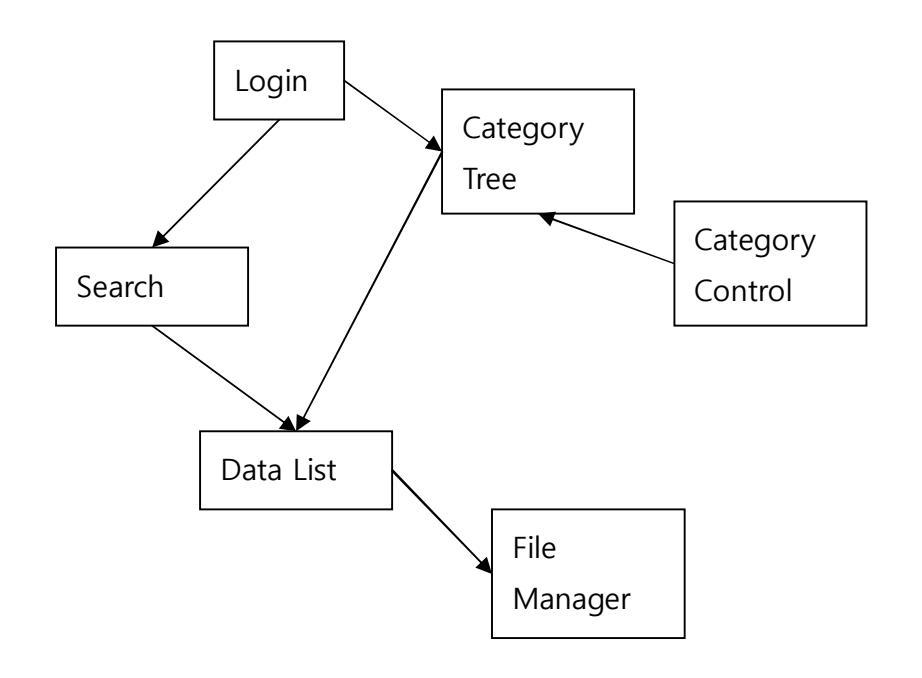

### 3.2 Screen explanation

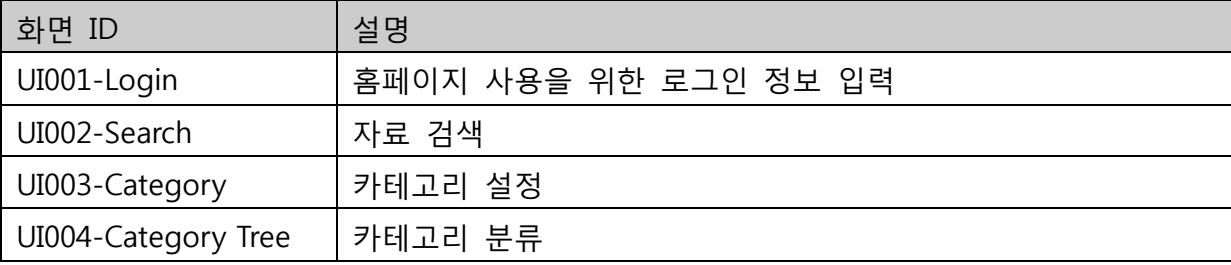

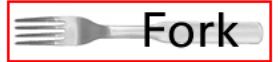

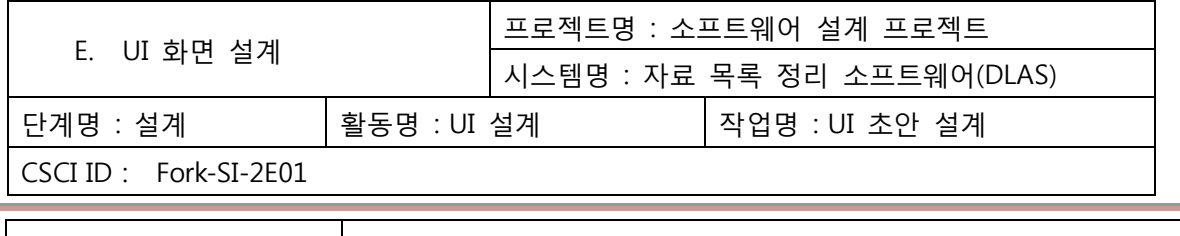

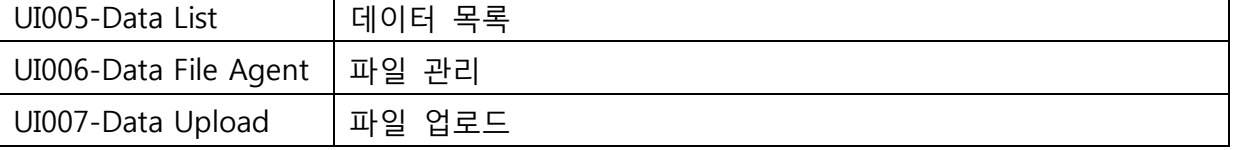

# 4.0 Screen composition

- 4.1 UI001-Login
- 4.1.1 Screen

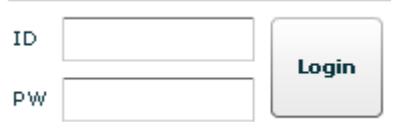

# 4.1.2 Processing summary

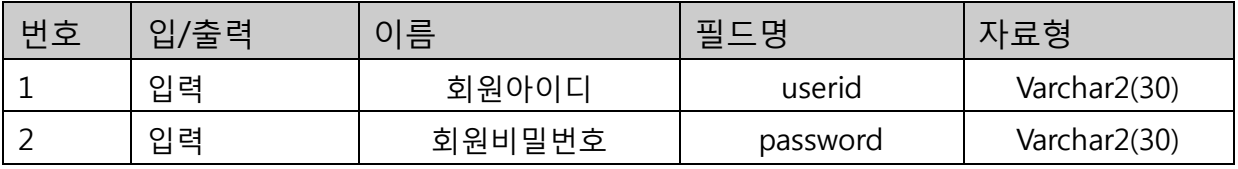

# 4.1.3 Processing flow

- 사용자 ID를 입력한다
- 비밀번호를 입력한다.
- 로그인 버튼을 누른다.

# 4.2 UI002- Search

# 4.2.1 Screen

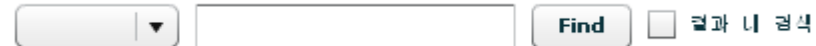

# 4.2.2 Processing summary

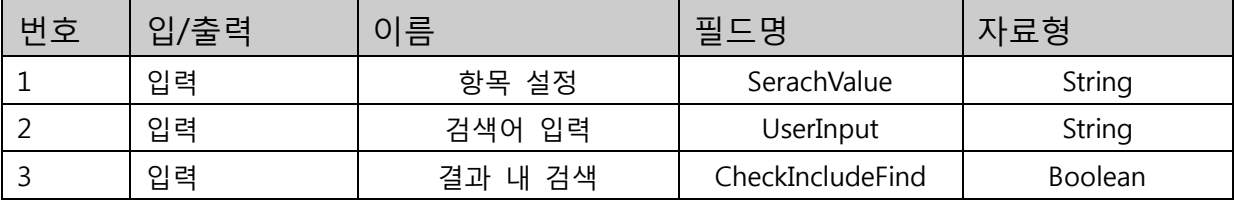

# 4.2.3 Processing flow

- 자신이 찾고 싶은 검색 방식을 선택하기 위해 항목을 설정한다.
- 자신이 찾고 싶은 검색어를 입력한다.

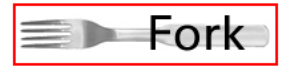

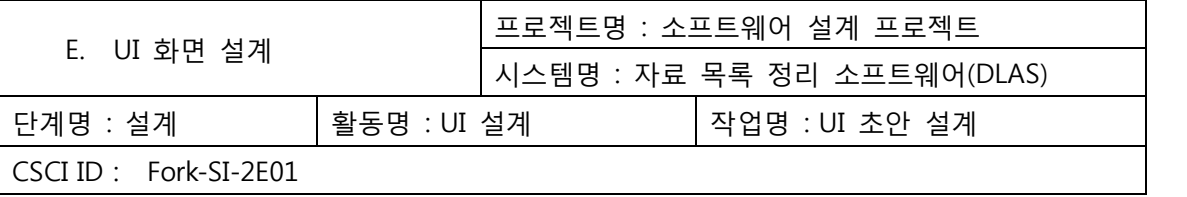

- 검색 결과 내에서 다시 검색을 하고 싶으면 결과 내 검색을 체크하고 다 시 검색한다.

**8**

### 4.3 UI003- Category

4.3.1 Screen

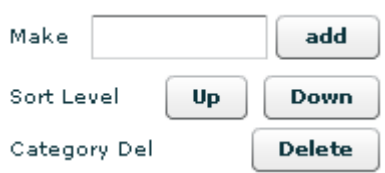

# 4.3.2 Processing summary

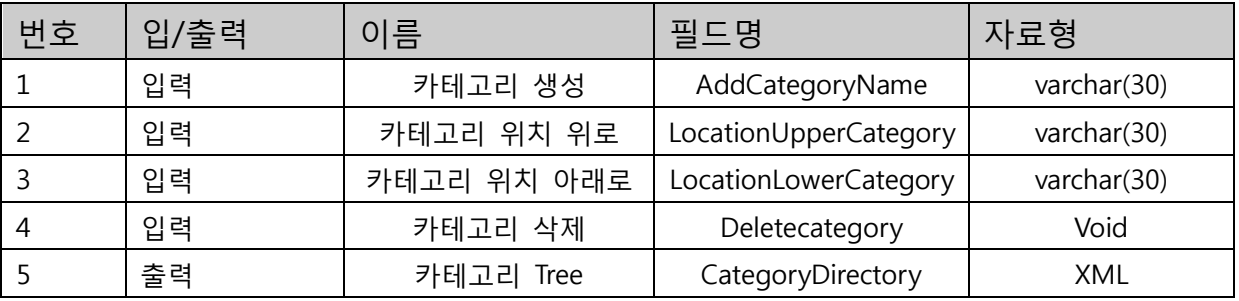

4.3.3 Processing flow

- 카테고리를 생성하기 위해 텍스트 폼에 생성할 카테고리를 입력하고 add 버튼을 누른다.
- 카테고리의 위치를 조정한다.
- 카테고리가 더 이상 필요 없는 경우 삭제한다.

# 4.4 UI004-Category Tree

#### 4.4.1 Screen

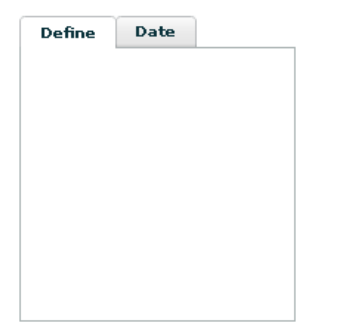

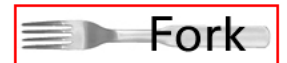

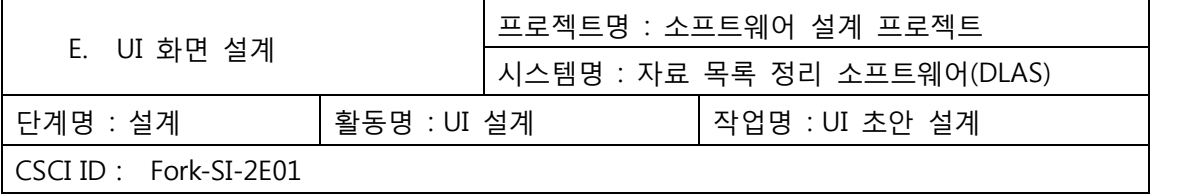

### 4.4.2 Processing summary

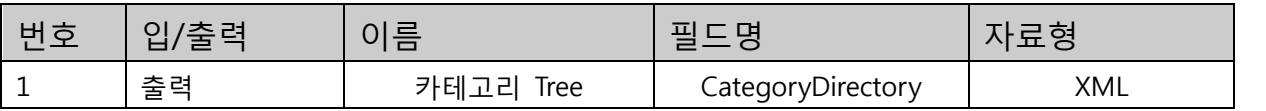

# 4.4.3 Processing flow

- 설정된 카테고리의 트리를 출력한다.

# 4.5 UI005-Data List

# 4.5.1 Screen

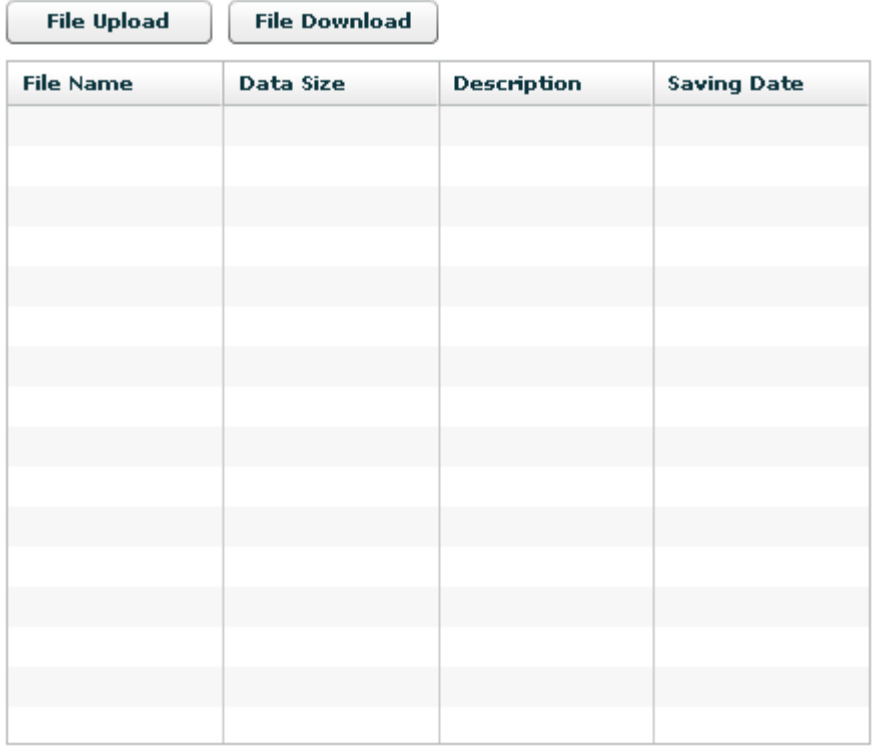

# 4.5.2 Processing summary

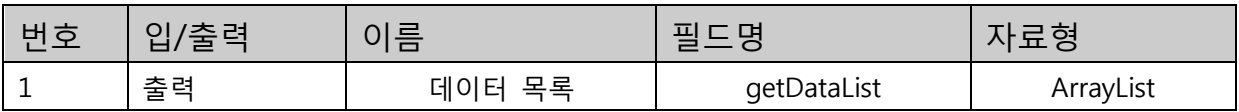

# 4.5.3 Processing flow

- 검색된 데이터나 카테고리의 데이터를 출력한다.
- 각 상위 컬럼을 클릭하면 각 항목에 대한 자동정렬이 일어난다.

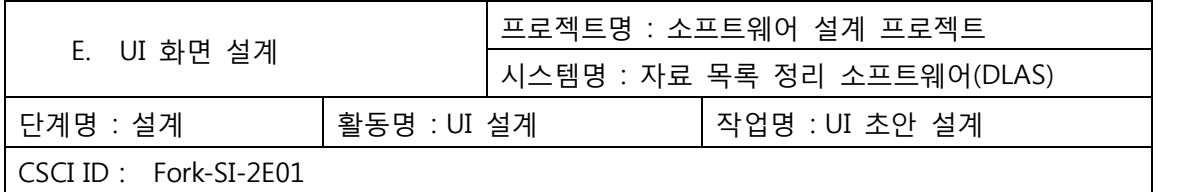

# 4.6 UI006-File Manager

#### 4.6.1 Screen

**File Upload File Download** 

4.6.2 Processing summary

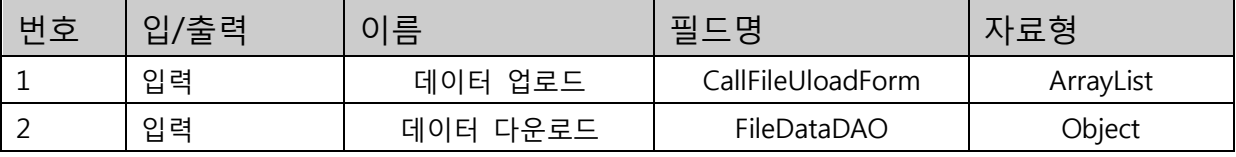

# 4.6.3 Processing flow

- 데이터를 업로드하기 위하여 파일 업로드 폼을 불러온다
- 데이터를 다운로드 한다.

# 4.6 UI006-File Manager

### 4.6.1 Screen

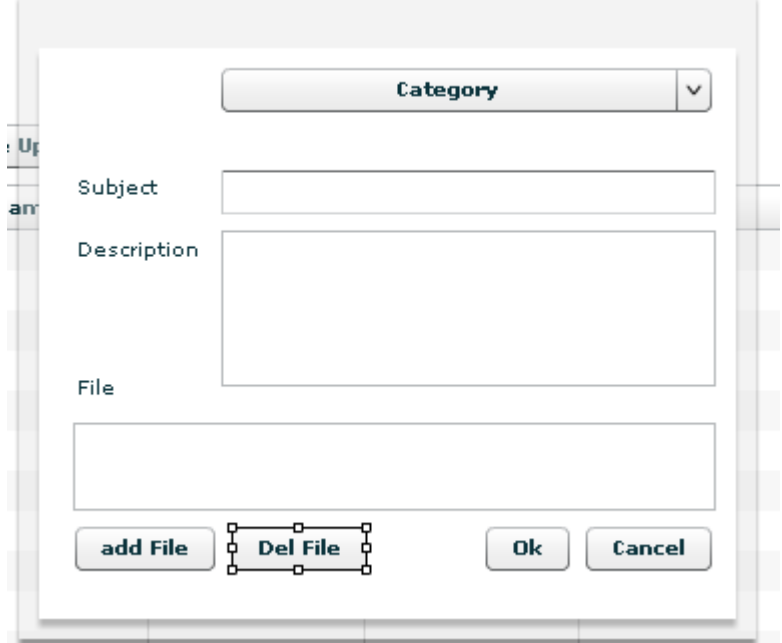

# 4.6.2 Processing summary

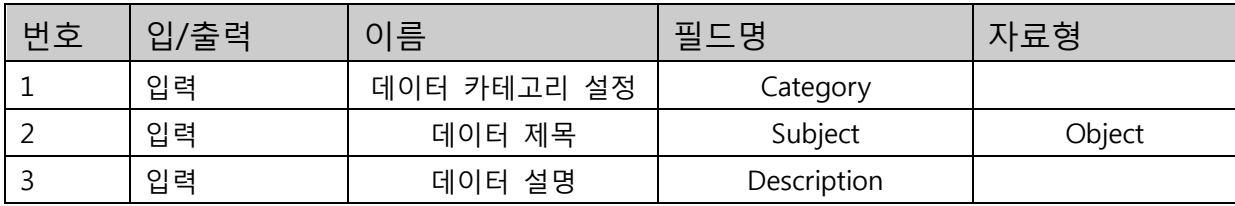

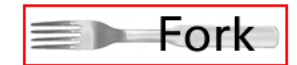

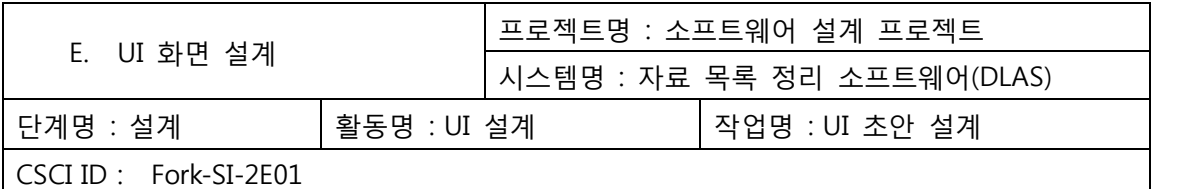

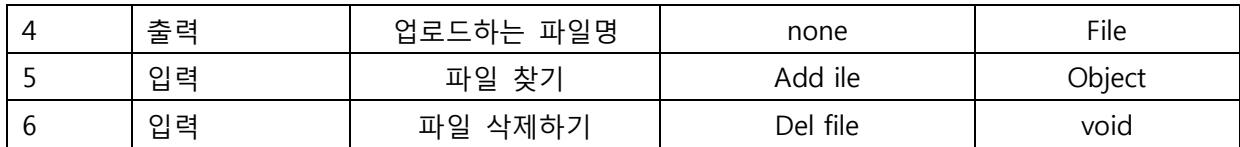

4.5.3 Processing flow

- 데이터를 업로드하기 위하여 데이터에 대한 기본적인 입력을 한다.

- 업로드 할 파일을 찾는다.

- 만약 파일이 잘못 찾았다면 File 항목에서 선택 후 Del File을 한다

- 파일 업로드 준비가 끝났으면 Ok버튼을 누른다.

 $\equiv$  Fork